### Authenticating SSL VPN users using LDAP

This example illustrates how to configure a FortiGate to use LDAP authentication to authenticate remote SSL VPN users. With a properly configured LDAP server, user and authentication data can be maintained independently of the FortiGate, accessed only when a remote user attempts to connect through the SSL VPN tunnel.

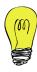

This recipe assumes that the LDAP server is already configured.

- 1. Registering the LDAP server on the FortiGate
- 2. Importing LDAP users
- 3. Creating the SSL VPN user group
- 4. Creating the SSL address range
- 5. Configuring the SSL VPN tunnel
- 6. Creating security policies
- 7. Results

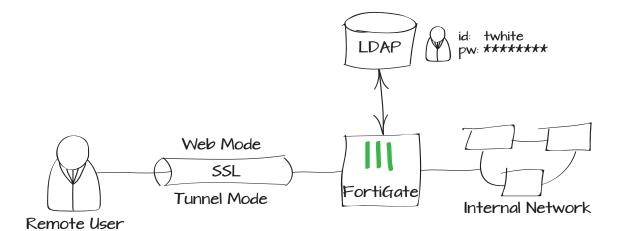

# Registering the LDAP server on the FortiGate

Go to User & Device > Authentication > LDAP Servers and select Create New.

Enter the LDAP Server's FQDN or IP in **Server Name/IP**. If necessary, change the Server Port Number (the default is 389.)

Enter the **Common Name Identifier**. Most LDAP servers use "cn" by default.

In the **Distinguished Name** field, enter the base distinguished name for the server, using the correct X.500 or LDAP format.

Set the **Bind Type** to **Regular**, and enter the LDAP administrator's distinguished name and password for **User DN** and **Password**.

### Importing LDAP users

Go to User & Device > User > User

Definition, and create a new user, selecting

Remote LDAP User.

Choose your LDAP Server from the dropdown list.

You will be presented with a list of user accounts, filtered by the LDAP Filter to include only common user classes.

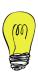

If you are using a different objectClass to identify users on your LDAP server, edit the filter to show them in the list.

| Name                   | Example_LDAP                   |  |  |
|------------------------|--------------------------------|--|--|
| Server Name/IP         | 10.10.10.1                     |  |  |
| Server Port            | 389                            |  |  |
| Common Name Identifier | cn                             |  |  |
| Distinguished Name     | Example LDAP Server            |  |  |
| Bind Type              | ○ Simple ○ Anonymous ● Regular |  |  |
| User DN                | example_admin                  |  |  |
| Password               | •••••                          |  |  |
| ☐ Secure Connection    |                                |  |  |

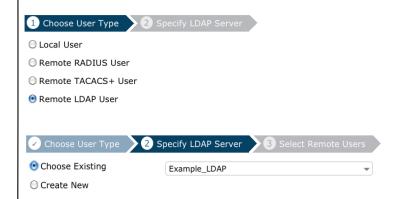

Select the users you want to register as users on the FortiGate, and select **Next**.

Confirm that the user information has been imported properly, and select **Done**.

# Creating the SSL VPN user group

Go to User & Device > User > User Groups, and create an LDAP user group.

Add all of the user accounts imported from LDAP to the **Members** list.

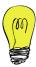

If you have already configured user groups on the LDAP server, you can use the **Remote Groups** menu to import them.

# Creating the SSL address ranges

Go to Firewall Objects > Addresses > Addresses, and create a new address.

Set the **Type** to **IP Range**, and in the **Subnet/IP Range** field, enter the range of addresses you want to assign to SSL VPN clients. Select **Any** as the **Interface**.

Then create another Address for each Subnet or IP Range within your internal network to which remote users will connect.

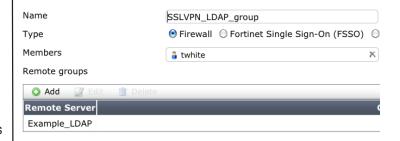

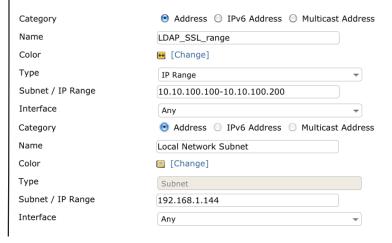

# Configuring the SSL VPN tunnel

Go to **VPN > SSL > Portal**, and select the plus icon in the upper right to create a new SSL Portal configuration.

Enable **Tunnel Mode**, and enable **Split Tunneling**. For the **IP Pool**, select the address range you created. Enable **Web Mode**, and set the options as desired.

Enable **Include Bookmarks**, and create a bookmark to access a internal network PC. In this example, the bookmark is an **RDP** connection, for remote desktop access.

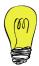

By default, SSL authentication expires after 28800 seconds (8 hours). This limit can be changed in the CLI:

config vpn ssl settings
 set auth-timeout

### Creating security policies

You will need to create two policies to handle web mode and tunnel mode SSL traffic.

Go to **Policy > Policy > Policy**, and create a new **VPN** policy to allow the SSL traffic through to the internal network.

Set the Incoming Interface to your Internet-facing interface, your Remote
Address to all, your Local Interface to your internal network interface, and for the Local Protected Subnet, select the network access addresses you created.

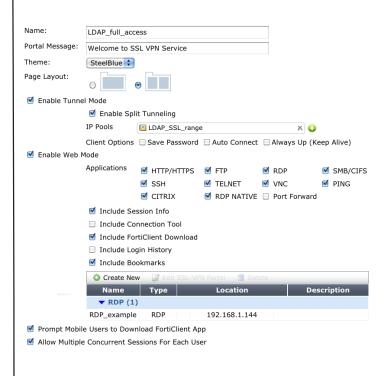

 Under Configure SSL-VPN Authentication Rules, select Create New to create a new rule to govern SSL traffic.

Set the **Group** to your SSL VPN group, select your LDAP user as **User**, and select your **SSL-VPN Portal** from the list.

Configure the logging and security profiles as needed.

Return to the policy list, and select **Create New** again, to create the tunnel mode firewall policy. Leave the **Type** as **Firewall**, and the **Subtype** as **Address**.

Set the **Incoming Interface** to the SSL VPN tunnel interface. Set the **Source Address** to the VPN users address range. Set the **Outgoing Interface** to the internal network interface, and set the **Destination Address** to the internal network addresses that SSL users will need to reach.

Enable NAT

Enable **NAT**, and configure logging and security policies as needed.

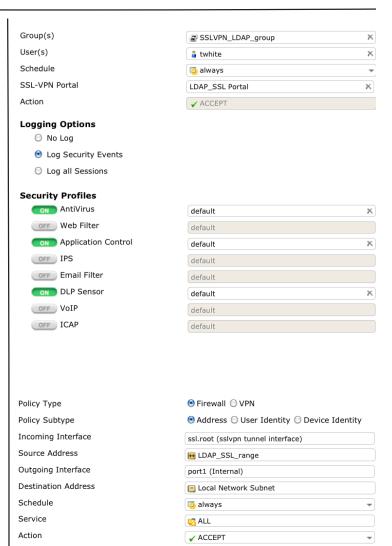

#### Results

Log into the SSL portal using the LDAP user credentials. The FortiGate will automatically contact the LDAP server for verification.

The FortiGate unit performs the host check.

After the check is complete, the SSL portal appears.

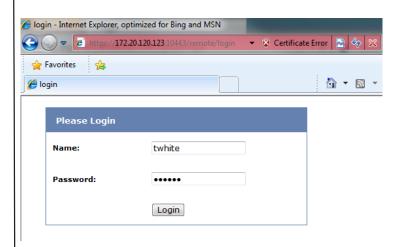

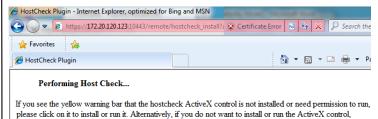

the host checking function can be perfromed by a Java applet.

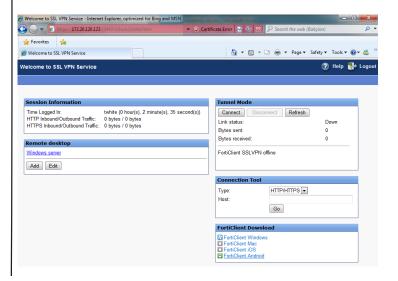

Select a bookmark, such as the **RDP** link, to begin an RDP session, and connect to a PC on the internal network.

Go to **VPN > Monitor > SSL-VPN** to verify the list of SSL users. The Web Application description indicates that the user is using web mode.

Go to Log & Report > Traffic Log > Forward Traffic to see details about SSL traffic.

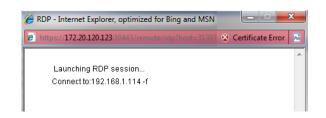

| No.                           | User   | Source IP                     | Begin Time               | Desc |
|-------------------------------|--------|-------------------------------|--------------------------|------|
| 1                             | twhite | 172.20.120.23                 | Wed Apr 17 11:41:06 2013 |      |
| Subsession Web Application:RD |        | eb Application:RDP 192.168.1. | 114                      |      |

| Dst                 | 192.168.1.114            | Virtual Domain      | root                                 |
|---------------------|--------------------------|---------------------|--------------------------------------|
| Received            | 85591                    | Source Country      | Reserved                             |
| Sent / Received     | 8.71 KB / 83.58 KB       | Duration            | 36                                   |
| Sent                | 8923                     | Application Details |                                      |
| Group               | N/A                      | Service             | RDP                                  |
| Protocol            | 6                        | User                | twhite     twhite     twhite         |
| Destination Country | Reserved                 | Dst Port            | 3389                                 |
| roll                | 65389                    | Status              | ✓                                    |
| Timestamp           | Wed Apr 17 14:13:11 2013 | Tran Display        | поор                                 |
| Sequence Number     | 2700                     | Policy ID           | 11                                   |
| Src Interface       | wan1                     | Src                 | 172.20.120.23 twhite (172.20.120.23) |
| VPN                 | sslvpn_web_mode          | Sent Packets        | 71                                   |
| Level               | notice                   | VPN Type            | sslvpn                               |
| Src Port            | 53712                    | Log ID              | 13                                   |
| Sub Type            | forward                  | Threat              |                                      |
| Received Packets    | 98                       | Date/Time           | 14:13:11 (Wed Apr 17 14:             |
| Dst Interface       | port1                    |                     |                                      |
|                     |                          |                     |                                      |

In the **Tunnel Mode** widget, select **Connect** to enable the tunnel.

Select the **RDP** bookmark to begin an RDP session.

Go to **VPN > Monitor > SSL-VPN** to verify the list of SSL users. The Tunnel description indicates that the user is using tunnel mode.

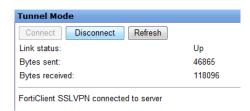

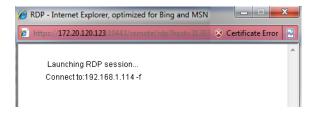

| User       | Source IP     | Begin Time               | Descrip   |
|------------|---------------|--------------------------|-----------|
| twhite     | 172.20.120.23 | Wed Apr 17 11:41:06 2013 |           |
| Subsession |               | Tunnel IP:10.21          | 2.134.200 |